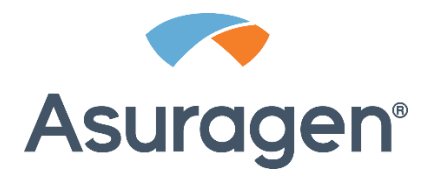

# Quantidex® **GPCR BCR-ABL IS Kit**

Instruções de utilização Para utilização em diagnóstico in vitro Apenas para exportações dos EUA

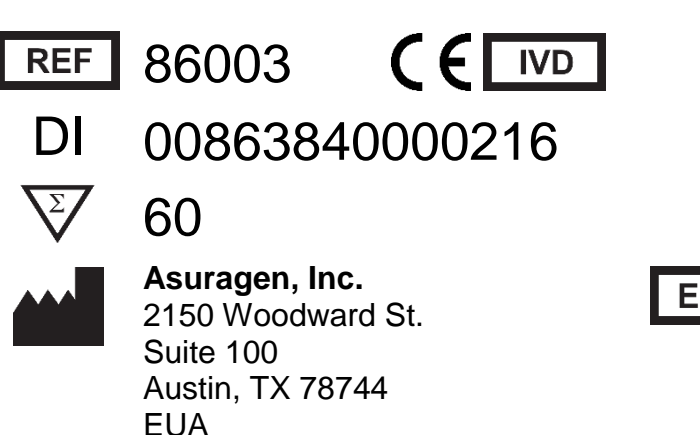

EC **REP** 

**Emergo Europe** Prinsessegracht 20 2514 AP, Haia Países Baixos

# **Utilização prevista**

O QuantideX® qPCR BCR-ABL IS Kit é um teste de amplificação de ácidos nucleicos in vitro para a quantificação de transcrições de BCR-ABL1 e ABL1 em ARN total de sangue total de doentes diagnosticados com Leucemia Mieloide Crónica (LMC) positiva t(9;22) com transcrições de fusão de BCR-ABL1 do tipo e13a2 e/ou e14a2. O QuantideX qPCR BCR-ABL IS Kit é uma reação em cadeia da polimerase (PCR) com transcrição reversa quantitativa executada no Applied Biosystems 7500 Fast Dx Real-Time PCR Instrument ou no cobas z 480 Analyzer e destina-se a medir BCR-ABL1 a ABL1, expresso como uma redução molecular de logs (valor MR) a partir de uma linha base de 100% na Escala Internacional, em doentes com LMC positiva t(9;22) durante a monitorização do tratamento com inibidores da tirosina cinase (TKI).

O Teste não faz a diferenciação entre transcrições de fusão e13a2 ou e14a2 e não monitoriza outras transcrições de fusão raras resultantes de t(9;22). Este Teste não se destina ao diagnóstico de LMC positiva t(9;22).

# **Resumo e explicação**

O cromossoma Philadelphia (Ph), uma translocação recíproca t(9;22) entre o gene ABL1 no cromossoma 9 e o gene BCR no cromossoma 22, gera o gene quimérico BCR-ABL1. A maioria dos cromossomas Philadelphia (Ph) apresenta o rearranjo na região de grupos de ponto de interrupção (BCR) maior, codificando uma proteína quimérica 210 kD. Esta proteína quimérica p210 é traduzida do exão 13 (junção e13a2) ou exão 14 (junção e14a2) do gene BCR gene justaposto ao exão 2 do gene ABL1. Existem rearranjos menos comuns (por ex., ponto de interrupção region menor, codificando uma proteína quimérica 190 kD gerada a partir da junção e1a2). Contudo, o Teste não monitoriza e1a2 ou outras transcrições de fusão raras resultantes de t(9;22). Recomendações para medições de transcrições de fusão de BCR-ABL1 periódicas, com RT-qPCR para monitorizar a resposta ao tratamento em doentes com LMC em comparação com pontos de referência clínicos particulares, foram introduzidas e incorporadas em diretrizes de tratamento reconhecidas (por exemplo, NCCN para LMC v.1.2015 ou versão mais recente).

# **Princípio do procedimento**

O QuantideX qPCR BCR-ABL IS Kit (o Teste) é um teste de amplificação de ácidos nucleicos para a quantificação de ARN BCR-ABL1. O Teste fornece amplificação e deteção em simultâneo de duas transcrições de fusão BCR-ABL1 (e13a2 e e14a2) e ABL1 (um controlo endógeno) utilizando ARN extraído de glóbulos brancos de origem humana enriquecidos a partir de sangue total com EDTA. O Teste utiliza PCR (RT-PCR) multiplex em combinação com tecnologia de sonda de hidrólise em tempo real.

As translocações de BCR-ABL1 e13a2 e e14a2 são amplificadas, detetadas e quantificadas em simultâneo utilizando uma sonda que é visualizada no canal FAM. A deteção do gene ABL1 utiliza uma sonda etiquetada para o canal Cy5. Os primers específicos de ABL1 têm como alvo ABL1 nos exões 10 e 11. Este design multiplex permite o controlo interno de quantidade e qualidade de ARN através do nível de expressão ABL1 em cada poço de reação para além da função primária da computação do valor %IS de uma amostra (o rácio de percentagem de BCR-ABL1 para ABL1 expresso na Escala Internacional), também expressável como um valor de redução molecular (MR, uma diminuição logarítmica da linha base comum de 100%IS ou MR0; consulte a descrição adicional do formato de relatório abaixo).

Os reagentes são adaptados para utilização no ABI 7500 Fast Dx Real-Time PCR Instrument ou no analisador Roche cobas z 480 Analyzer. O Teste inclui reagentes suficientes para 60 reações. O conjunto do calibrador de teste inclui calibradores externos construídos com tecnologia Armored RNA Quant® (ARQ) para gerar valores MR rastreáveis a partir de uma única curva de calibração (fornecida). Os calibradores são executados em duplicado e todas as outras amostras e controlos são executados em singular. O tempo necessário a partir da etapa de configuração RT através da geração do último resultado de teste é ≤4 horas para um conjunto completo.

## **Formato de valores reportáveis (%IS vs. MR)**

O valor numérico da Escala Internacional da WHO é %IS – o rácio, expresso como uma percentagem, de expressão de BCR-ABL1 para a expressão de um gene de controlo (ABL1 para o Teste). Outro valor habitualmente reportado na literatura é a Redução Molecular ou valor MR. O valor MR é tradicionalmente escrito como *MR<sup>x</sup></sub>x*. Contudo, para simplicidade e legibilidade, o Teste irá reportar o valor como MRx,x. O valor MR é a redução de log10 a partir da linha base internacionalmente padronizada, definida como 100%IS (White et al. 2010). Desta forma,

$$
MRx, x = log_{10}\left(\frac{100}{\%1S}\right) = log_{10}(100) - log_{10}(\%1S) = 2 - log_{10}(\%1S)
$$

O Teste utiliza valores MR para os padrões de calibração, bem como o resultado da amostra primária, com %IS também reportado. A Escala Internacional (%IS) é um progresso geométrico; assim, as medições repetidas de uma amostra não são distribuídas normalmente pela média. Os valores %IS necessitam de transformação de logs antes da execução de qualquer análise estatística que requer dados normalmente distribuídos. As médias estatísticas e os desvios padrão reportados neste documento utilizam a escala MR.

A tabela abaixo indica um resumo de vários valores MR [MR = 2 – log10(%IS)] e os valores %IS correspondentes (% $IS = 10^{2-MR}$ ) para referência.

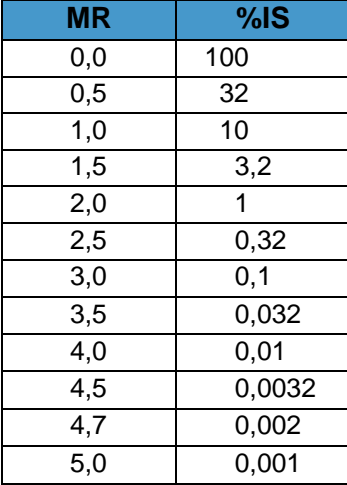

## **Cálculo de cópias de ABL1/qPCR**

Os valores Ct gerados pelo instrumento PCR em tempo real podem ser utilizados para calcular cópias de ABL1/qPCR. Para determinar cópias de ABL1/qPCR, utilize a fórmula abaixo. Terá de saber o seguinte para cada amostra:

- L = Valor específico do lote conhecido, "*Cópias de ABL1*" do certificado de análise Este valor representa a média das cópias/qPCR para ABL1 nas formulações CAL para este kit de lote.
- C = Valor Ct médio de ALL os poços de CAL {CAL1, CAL1, CAL2, CAL2, CAL3, CAL3, CAL4, CAL4}
- U = Valor Ct da amostra desconhecida
- $D = ΔCt$ (conhecido-desconhecido) =  $(C U)$

*ABL1* Cópias/qPCR = 
$$
2^{(C-U)} \times L = 2^{\Delta Ct} \times L = 2^D \times L
$$

Por exemplo, no Microsoft Excel, a fórmula pode aparecer como:

$$
= 2^{\wedge} (C - U) * L
$$

Alternativamente, o Asuragen QuantideX® Reporter Software calcula cópias de ABL1/qPCR automaticamente para cada amostra.

Ligue para a assistência técnica da Asuragen (+1.877.777.1874 ou +1.512.681.5200) para obter assistência na configuração do software.

## **Esquema do fluxo de trabalho de teste QuantideX qPCR BCR-ABL IS**

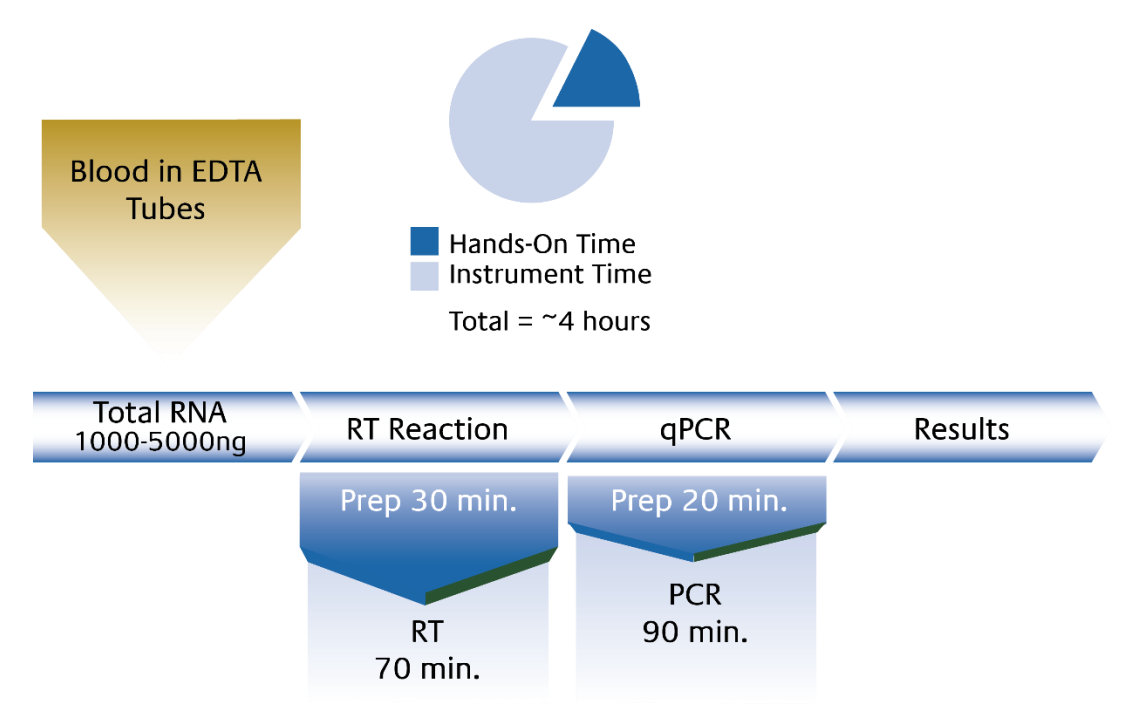

**Figura 1: esquema do fluxo de trabalho de teste QuantideX qPCR BCR-ABL IS** 

## **Reagentes fornecidos com o kit**

- Os reagentes fornecidos são suficientes para até 60 reações. Os calibradores são executados em duplicado e todas as outras amostras e controlos são executados em singular.
- Os reagentes foram verificados para até 4 utilizações totais através de estudos volumétricos e de congelação e descongelação. As utilizações adicionais não são recomendadas.

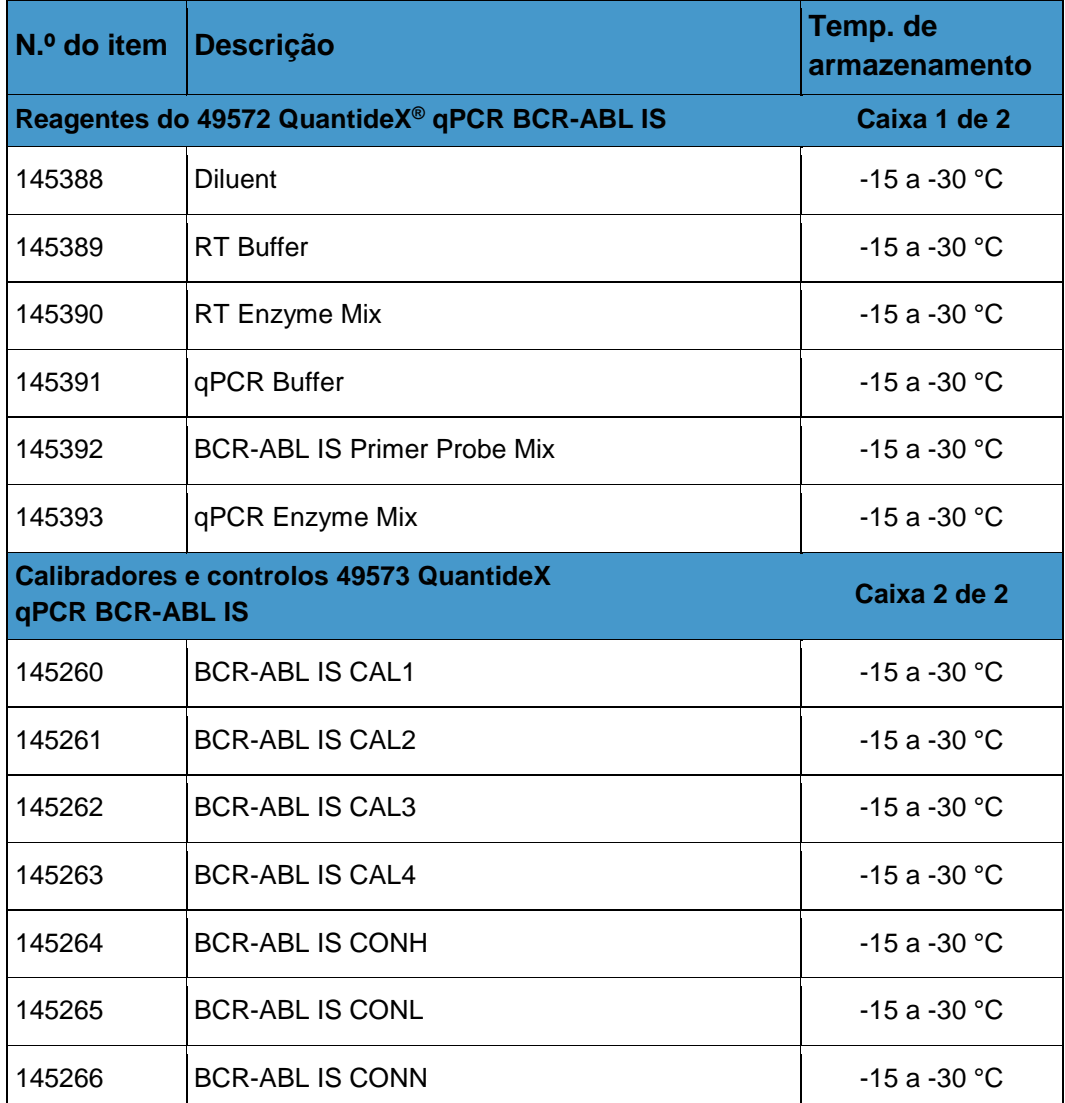

## **Reagentes necessários mas não fornecidos**

 Os reagentes para isolamento de ARN não estão incluídos no conjunto. O ARN pode ser extraído através de metodologias de preparação comuns de amostras validadas em laboratório para assegurar a alta qualidade, ARN intacto com contaminação mínima de ADN.

## **Consumíveis e equipamento necessários mas não fornecidos**

- Equipamento de laboratório geral e espaço de trabalho para executar RT e qPCR
- Centrífuga capaz de girar placas de reação de 96 poços
- Bloco de calor capaz de aquecer tubos de microcentrífuga de 1,5 ml a 75 °C (certifique-se de que os tubos são compatíveis com os poços do bloco de calor)
- MicroAmp® Fast Optical 96-Well Reaction Plate com código de barras, 0,1 ml (7500 Fast Dx)
- MicroAmp® Optical Adhesive Film (7500 Fast Dx)
- LightCycler® 480 Multiwell Plate 96, branca, com LightCycler® 480 Sealing Foil (cobas z 480)
- Applied Biosystems 7500 Fast Dx Real-Time PCR Instrument ou Roche cobas z 480 Analyzer validados pelo laboratório com este Teste

# **Conservação e manuseamento**

- Conserve os reagentes do Teste num congelador que faça acumulação de gêlo.
- Evite uma exposição longa do Primer/Probe Mix (Ref.ª 145392) do Teste à luz, dado que este reagente é fotossensível.
- Não utilize o agitador vortex nos frascos do Calibrador ou Controlo do Teste.
- Depois de descongelar e antes de abrir, centrifugue brevemente cada componente para recolher as soluções no fundo dos frascos.
- Os reagentes foram verificados para até 4 utilizações totais através de estudos volumétricos e de congelação e descongelação. As utilizações adicionais não são recomendadas.

# **Etapas de procedimento**

## **Manuseamento de amostras**

As amostras devem ser recolhidas através da recolha de sangue de, pelo menos, 5 ml em tubos de sangue EDTA. Uma vez que o ARN está sujeito a degradação por RNases omnipresentes em amostras de origem humana, de forma a minimizar o manuseamento de amostras, é recomendado enviar amostras (ou seja, sangue total) em embalagens frias retiradas do armazenamento entre 2 a 8 °C, conservar a amostra entre 2 a 8 °C assim que recebida no laboratório e processar amostras dentro de 72 horas após a recolha. Tempos inferiores podem ser ideais para as medições mais sensíveis de quantidades de BCR-ABL1 (Hughes et al., 2006).

## **Etapas pré-analíticas**

#### **Extração de ARN**

O ARN total extraído através de metodologias comuns de preparação de amostras de sangue total recolhido em EDTA é compatível com méALL RT-qPCR. Em geral, recomenda-se a recolha de um objetivo de 20 milhões (2 x 10<sup>7</sup> ) de células nucleadas, enriquecidas e extraídas para ARN a uma concentração-alvo de 100–500 ng/μl. Além disso, a qualidade e quantidade de ARN pode afetar largamente os resultados; por exemplo, observou-se que amostras com rácios muito baixos de OD260/OD<sup>230</sup> interferem com a deteção de pigmentos de referência passiva, que podem levar a erros de software e/ou quantificações erradas.

O ARN total purificado tem de ser avaliado quanto à concentração (OD<sub>260</sub> que indica uma concentração de ≥100 ng/µl) e pureza (conforme estimado pelo rácio OD<sub>260</sub>/OD<sub>280</sub> >1,6 e rácio OD<sub>260</sub>/OD<sub>230</sub> >1,2) através de méALL espectrofotométricos padrão. Para facilitar a configuração rápida e eficaz do Teste, as amostras de ARN devem ser ajustadas em concentração (100–500 ng/μl) para permitir um volume de entrada constante de 10 μl por reação de RT em singular por amostra.

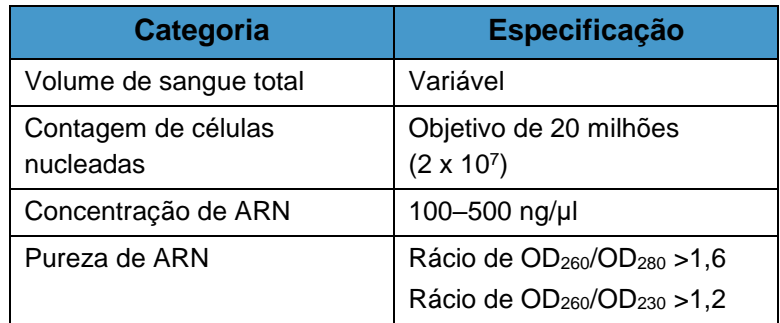

#### **Criação de definições de filtro do instrumento**

Seguem-se as instruções para os instrumentos ABI 7500 Fast Dx Real-Time PCR e cobas z 480 da Roche. Tenha em atenção que esta secção só será executada quando utiliza o conjunto QuantideX® qPCR BCR-ABL IS Kit no instrumento validado pela primeira vez. As definições de Excitation/Emission são guardadas no software para utilização futura.

## **Software SDS v1.4 do ABI 7500 Fast Dx Real-Time PCR Instrument**

- 1. Programe os detetores ABI 7500 Fast Dx Real-Time PCR conforme indicado abaixo.
- 2. Inicie o 7500 System SDS Software e introduza as suas informações de início de sessão.
- 3. Selecione Create New Document (Criar novo documento).
- 4. No New Document Wizard (Assistente de novo documento), defina o Run Mode (Modo de execução) para Standard 7500 (Padrão 7500) e clique em Finish (Terminar).
- 5. Na fita superior, selecione Tools (Ferramentas) e depois Detector Manager (Gestor de detetor).
- 6. No canto inferior esquerdo, selecione File (Ficheiro) e depois New (Novo).
- 7. Dê um nome ao New Detector (Novo detetor) (por ex., BCR-ABL1 ou ABL1).
- 8. Selecione o Reporter Dye (Pigmento do relator) (ou seja, FAM e Cy5, respetivamente).
- 9. Escolha uma cor distinta.
- 10. Repita as etapas 6–9 para o outro detetor.
- 11. Selecione ambos os Detectors (Detetores) e clique em Add to Plate Document (Adicionar ao documento da placa).
- 12. Clique em Done (Concluído).

## **Software UDF, versão 2.0.0, do Roche cobas z 480 Instrument**

- 1. Programe as definições do filtro de emissões e excitação do cobas z 480 Analyzer conforme indicado abaixo.
- 2. Inicie o software UDF e introduza as suas informações de início de sessão.
- 3. A partir da Overview Window (Janela descrição geral), clique no botão Tools (Ferramentas) no lado direito do ecrã (na imagem).
- 4. No menu esquerdo, clique em Detection Formats (Formatos de deteção).
- 5. Clique no botão New (Novo).
- 6. Introduza um título para o novo formato (por exemplo, "CML IS Kit (Conjunto CML IS").
- 7. Na caixa Filter Combination Selection (Seleção de combinação de filtro), clique nas caixas na intersecção de 465 e 510 e a intersecção de 610 e 670 (consulte a imagem abaixo).
- 8. Introduza um título para as Filter Combinations (Combinações de filtros) (por exemplo, "FAM" para 465/510 e "Cy5" para 610/670).
- 9. Na secção Selected Filter Combination List (Lista de combinação de filtros selecionada), introduza o seguinte para ambas as combinações de filtros (consulte a imagem abaixo):
	- a. Melt Factor (Fator de derretimento) = 1
	- b. Quant Factor (Fator de quant.) = 10
	- c. Max Integration Time (Sec) (Tempo de integração máx. [s]) = 2
- 10. Verifique se as suas caixas de verificação Filter Combination (Combinação de filtros) e definições correspondem à imagem abaixo.
- 11. Clique no botão Close (Fechar).

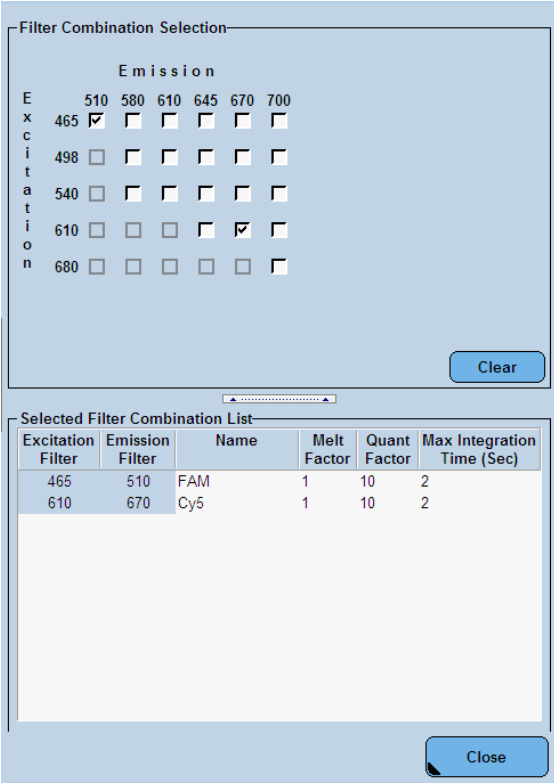

## **Descrição geral do protocolo de teste QuantideX® qPCR BCR-ABL IS**

As Master Mix são preparadas à temperatura ambiente para o número adequado de reações em cada etapa do protocolo de acordo com as tabelas fornecidas. Os reagentes fornecidos são suficientes para até 60 reações. A placa de 96 poços pode ser enchida com um conjunto de 60 reações completo sem a utilização de poços de canto ou margem. Os reagentes são verificados para utilização depois de 3 ciclos de congelamento/descongelamento para suportar 4 utilizações. Nas instruções seguintes, uma "área sem modelos" refere-se a uma secção de um laboratório que não contém materiais que podem ser ampliados (por ex., calibradores, controlos, amostras de doentes, produtos qPCR amplificados). A "área modelo" refere-se a uma área do laboratório onde esses materiais que podem ser ampliados são gerados, armazenados ou manipulados.

# **Preparação RT**

1. Configure um bloco de aquecimento numa área de modelo capaz de aquecer tubos de microcentrífuga de 1,5 ml até 75 °C.

**Nota:** Certifique-se de que a etapa lise por calor seja desempenhada correctamente. O bloco de aquecimento deve ser compatível com os tubos utilizados; por exemplo, não utilize tubos de fundo em V em poços de fundo em U. A temperatura do bloco de calor deve ser verificada com um termómetro calibrado ou sonda de temperatura.

- 2. Preparação da Master Mix:
	- a. Conte o número de reações (incluindo CALs, CONs e amostras clínicas) a executar no Teste. Requisitos mínimos de execução em lote: 4 CALs em duplicado cada, 3 CONs em singular cada, para um total de 11 poços. Cada amostra é executada em singular.
	- b. Utilize a tabela abaixo para determinar o número de reações adicionais a acrescentar à sua Master Mix. Este excedente é adicionado para assegurar que há Master Mix suficiente para cada reação na placa.

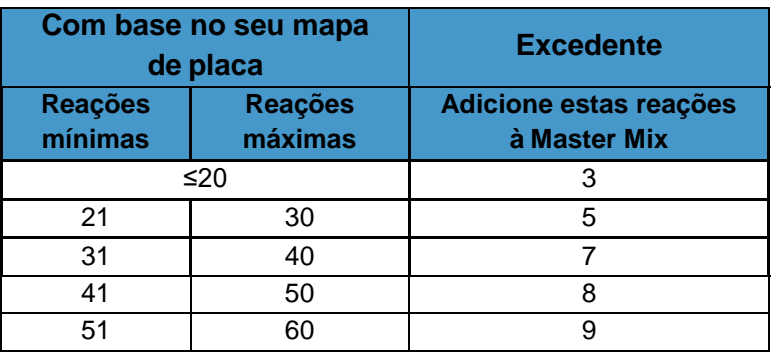

3. Programe o instrumento qPCR conforme detalhado abaixo.

**Utilizadores do ABI 7500 Fast Dx:** Programe o ABI 7500 Fast Dx Instrument conforme detalhado abaixo.

- a. Inicie o software.
- b. Clique em Create New Document (Criar novo documento)
- c. No New Document Wizard (Assistente de novo documento), selecione as seguintes opções:
	- i. Ensaio: curva padrão (Quantificação Absoluta)
	- ii. Assay (Ensaio): Standard Curve (Absolute Quantification [curva padrão (Quantificação Absoluta)]
	- iii. Container (Recipiente): 96-Well Clear (transparente de 96 poços) (ou selecione um modelo definido pelo laboratório)
	- iv. Run Mode (Modo de execução): Standard 7500 (Padrão 7500)
	- v. Operator (Operador): introduza as iniciais do operador
	- vi. Plate name (Nome da placa) [predefinido]
- d. Clique em Finish (Terminar)
- e. Selecione o separador Instrument (Instrumento) na parte superior esquerda
- f. Na área Thermal Cycler Protocol (Protocolo do termociclador), no separador Thermal Profile (Perfil térmico), introduza as seguintes condições:
	- i. 25 °C durante 10 minutos
	- ii. 42 °C durante 45 minutos
	- iii. 93 °C durante 10 minutos
	- iv. 25 °C durante 60 minutos

g. Neste ponto, o seu ecrã deve aparecer como na imagem abaixo.

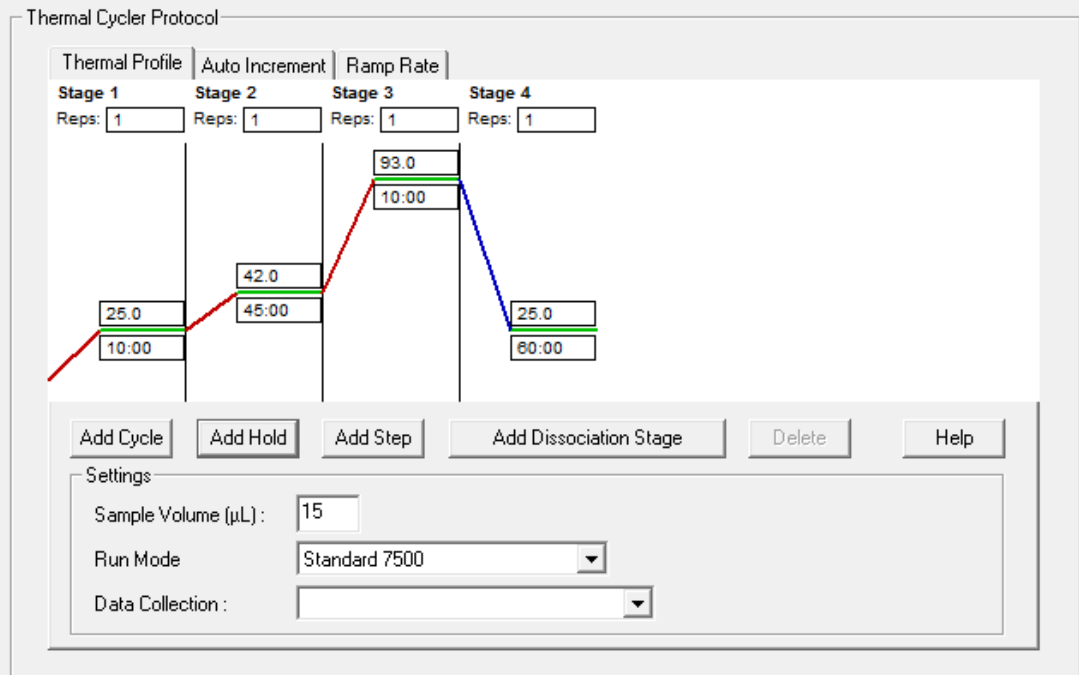

**Utilizadores do Roche cobas z 480:** Programe o Roche cobas z 480 Analyzer conforme indicado abaixo.

- a. Inicie o software UDF e introduza as suas informações de início de sessão.
- b. Clique no botão New Experiment (Nova experiência).
- c. Configure o Reaction Volume (Volume de reação) para 15 no canto superior direito do ecrã.
- d. Na caixa Programs (Programas), configure o número de Cycles (ciclos) para 1 e o Analysis Mode (Modo de análise) para Melting Curves (Curvas de derretimento).
- e. Na caixa Temperature Targets (Objetivos de temperatura), introduza as seguintes temperaturas e tempos:
	- i. 25 °C durante 10 minutos
	- ii. 42 °C durante 45 minutos
	- iii. 93 °C durante 10 minutos
	- iv. 25 °C durante 1 hora

**Nota:** utilize os botões "+" e "-" para adicionar ou eliminar etapas de reação. Se não conseguir definir temperaturas para 25 °C, verifique para ver se o Analysis Mode (Modo de análise) está definido para Melting Curves (Curvas de derretimento) (consulte a etapa d acima).

f. Neste ponto, o seu ecrã deve aparecer como a imagem abaixo.

![](_page_10_Picture_179.jpeg)

# **Reação RT**

**Nota:** a ordem das operações apresentadas abaixo é geral e deve ser otimizada para o fluxo de trabalho individual de cada laboratório. A Asuragen recomenda vivamente a segregação de reagentes de Calibradores (CALs), Controlos (CONs) e amostras clínicas utilizando áreas de modelo e isentas de modelo.

- 1. Descongele o RT Buffer do Teste e o Test Diluent à temperatura ambiente.
- 2. Deixe a Test RT Enzyme Mix do Teste no congelador e/ou num bloco frio.
- 3. Descongele os tubos do **Calibrador (CAL, tampa verde)** e do **Controlo (CON, tampa azul)** à temperatura ambiente
	- a. Misture suavemente os CALs/CONs descongelados dando leves pancadas (não com o agitador vortex).
	- b. Centrifugue
- 4. Etiquete sete tubos da microcentrífuga de 1,5 ml como CAL1, CAL2, CAL3, CAL4, CONH, CONL e CONN.
- 5. Transfira 15 μl de cada Controlo (CON) para o tubo corretamente etiquetado.
- 6. Transfira 25 μl de cada Calibrador (CAL) para o tubo corretamente etiquetado. **Nota:** este volume é diferente dos Controlos.
- 7. Aqueça os CALs e CONs transferidos a 75 °C durante 5–7 minutos.
	- a. Permita que os materiais se equilibrem à temperatura ambiente durante 5–10 minutos depois de aquecer.
	- b. Durante o equilíbrio, continue com a próxima etapa abaixo. (**Nota:** as amostras do doente não serão aquecidas.)
- 8. Remova as amostras clínicas a descongelar. (Se as amostras demorarem habitualmente mais tempo a descongelar, esta etapa pode ser movida para cima no método validado.)

9. Monte a Master Mix (MMx) pela ordem indicada abaixo.

**Nota:** o intervalo de entrada de ARN do Teste é 1000 a 5000 ng por reação RT. Se a sua preparação de ARN for 100–500 ng/μl e o rácio OD<sub>260</sub>/OD<sub>280</sub> for >1,6 e o rácio OD<sub>260</sub>/OD<sub>230</sub> for >1,2, então adicione 10 μl de ARN diretamente sem diluição. Se a sua preparação de ARN for >500 ng/μl, então utilize menos ARN 1) diluindo a preparação de ARN para 100–500 ng/μl ou 2) adicionando menos de 10 μl de ARN e, em seguida, trazendo o volume de reação final para 15 μl com Diluent Test (segundo o processo validado pelo seu laboratório). A forma mais consistente de alcançar preparações de ARN entre 100–500 ng/μl é ajustar o volume da etapa de eluição/ressuspensão do método de isolamento de ARN do laboratório.

#### **Cálculo da RT Master Mix:**

![](_page_11_Picture_344.jpeg)

- 10. Utilize suavemente o agitador vortex na RT Master Mix
	- a. Centrifugue
	- b. Adicione 5 μl em cada poço à temperatura ambiente
	- **Nota:** dado que a RT Master Mix é um pouco viscosa, é importante uma técnica de pipetagem adequada para assegurar que o volume pretendido pode ser recuperado a partir do frasco de Master Mix. NÃO coloque a ponta da pipeta no ou junto do fundo da Master Mix durante cada recolha. NÃO coloque a ponta da pipeta logo abaixo da superfície da Master Mix durante cada recolha.

#### 11. Misture cuidadosamente os tubos de CAL e CON aquecidos da etapa 7 dando leves pancadas **(não com o agitador vortex)**

- a. Centrifugue
- b. Adicione 10 μl a cada poço respetivo
- c. Misture através de pipetagem suave (5x para cima/baixo). Evite a formação de bolhas.
- 12. Misture suavemente as amostras de ARN
	- a. Centrifugue
	- b. Adicione até 10 μl a cada poço respetivo. (Se utilizar menos de 10 μl de ARN, adicione o Test Diluent para um total de 15 μl.) **Nota:** uma placa de 96 poços pode ser enchida com um conjunto de 60 reações completo **sem a utilização de poços de canto ou margem**. **Não utilize poços de canto ou margem da placa de reação**.
	- c. Misture através de pipetagem suave (5x para cima/baixo). Evite a formação de bolhas.

**Nota:** *o volume de reação final por poço é 15 µl.*

![](_page_11_Picture_345.jpeg)

- 13. Tape os poços com a película de vedação adequada.
- 14. Gire a placa para remover quaisquer bolhas (1 minuto a 400 x g).
- 15. Transfira rapidamente a placa para o instrumento pré-programado conforme indicado nas etapas Pré-analíticas acima.
	- a. Clique em Start (Iniciar) (7500 Fast Dx) ou Start Run (Iniciar execução) (cobas z 480)
	- b. Guarde o ficheiro
	- c. Antes de sair do instrumento, recomenda-se que verifique que a execução foi iniciada com êxito
- 16. A qPCR master mix pode ser preparada para coincidir ligeiramente com o final da reação RT. Por exemplo, inicie cerca de 15 minutos antes desta hora. Consulte abaixo.
- 17. A placa RT pode ser removida da máquina a qualquer ponto durante o minuto 60 final, 25 °C em espera.
	- a. Gire a placa para recolher condensação (1 minuto a 400 x g)
	- b. Prossiga imediatamente para qPCR (não guarde a placa RT)

# **Preparação qPCR**

**Nota:** os utilizadores do Roche cobas z 480 Analyzer devem programar a excitação correta e os filtros de emissão para assegurar a compatibilidade com as sondas BCR-ABL1 e ABL1 conforme descrito na secção de Etapas pré-analíticas.

- 1. Preparação da Master Mix:
	- a. Conte o número de reações (incluindo CALs, CONs e amostras clínicas) a executar no Teste. Isto deve corresponder ao número da etapa RT acima.
	- b. Utilize a tabela abaixo para determinar o número de reações adicionais a acrescentar à sua Master Mix. Este excedente é adicionado para assegurar que há Master Mix suficiente para cada reação na placa.

**Nota:** estes montantes excedentes podem ser diferentes dos da secção de Preparação RT acima.

![](_page_12_Picture_273.jpeg)

2. Programe o instrumento qPCR conforme detalhado abaixo.

**Utilizadores do ABI 7500 Fast Dx:** Programe o ABI 750 Fast Dx Instrument conforme detalhado abaixo.

- a. Inicie o software.
- b. Clique em Create New Document (Criar novo documento)
- c. No New Document Wizard (Assistente de novo documento), selecione as seguintes opções:
	- i. Assay (Ensaio): Standard Curve (Absolute Quantitation) (Curva padrão [Quantificação Absoluta])
	- ii. Container (Recipiente): 96-Well Clear (transparente de 96 poços)
	- iii. Template (Modelo): Blank Document (documento em branco) (ou selecione um modelo definido pelo laboratório)
	- iv. Run Mode: Standard 7500 (Modo de execução: Padrão 7500)
- v. Operator (operador): introduza as iniciais do operador
- vi. Plate Name (Nome da placa): introduza o nome do ficheiro pretendido
- d. Clique em Next (Seguinte)
- e. Na caixa de diálogo Select Detectors (Selecionar detetores):
	- i. Selecione o detetor BCR-ABL1 e, em seguida, clique em Add>> (Adicionar).
	- ii. Selecione o detetor ABL1 e, em seguida, clique em Add>> (Adicionar).
	- iii. Referência passiva: ROX
- f. Clique em Next (Seguinte)
- g. Selecione os poços que contêm amostras (incluindo poços CAL/CON). **AVISO:** a análise de poços vazios irá resultar em resultados falsos para esses poços nas tabelas de resultado geradas pelo software interpretativo.
- h. Clique em Use (Utilizar) para ambos os detetores
- i. Clique em Finish (Terminar)
- j. Certifique-se de que os separadores Setup (Configuração) e Plate (Placa) estão selecionados
- k. Selecione o separador Instrument (Instrumento) na parte superior esquerda
- l. Na área Thermal Cycler Protocol (Protocolo do termociclador), o separador Thermal Profile (Perfil térmico), realiza as seguintes ações:
	- i. Elimine a Fase 1 (exceto se esta tiver sido concluída num modelo definido pelo laboratório)
	- ii. Deixe atuar a 95 °C durante 10 minutos
	- iii. 40 ciclos de 95 °C durante 15 segundos, **63 °C** durante 1 minuto
	- iv. Introduza o sample volume (volume de amostra) de 25 μl
	- v. Run Mode (Modo de execução: standard 750 (padrão 750)
	- vi. Recolha dados utilizando a definição "Stage 2, Step 2" [Fase 2, etapa 2 (63,0@1:00)]
- m. Neste ponto, o seu ecrã deve aparecer como na imagem abaixo:

![](_page_13_Picture_180.jpeg)

n. Etiquete os poços de amostra conforme abaixo utilizando este processo: Selecione o separador Setup (Configuração) na parte superior esquerda.

Clique com o botão direito do rato no mapa de placas e, em seguida, selecione Well Inspector (Inspetor de poços). Com o Well Inspector (Inspetor de poços) aberto, selecione um poço ou poços e digite o nome da amostra. Selecione o poço ou poços seguintes e digite o nome da amostra. Continue até todas as amostras estarem nomeadas. Feche o Well Inspector (Inspetor de poços). **Nota:** uma placa de 96 poços pode ser enchida com um conjunto de 60 reações completo **sem a utilização de poços de canto ou margem**.

- i. CAL1 para Calibrador 1
- ii. CAL2 para Calibrador 2
- iii. CAL3 para Calibrador 3
- iv. CAL4 para Calibrador 4
- v. CONH para controlo elevado
- vi. CONL para controlo baixo
- vii. CONN para controlo negativo
- viii. [ID de acesso] para amostras clínicas
- o. Certifique-se de que os detetores e os agentes de extinção estão selecionados conforme indicado abaixo.
	- i. FAM para BCR-ABL1; agente de extinção=nenhum
	- ii. Cy5 para ABL1; agente de extinção=nenhum
	- iii. Selecione "ROX" para referência passiva

**Utilizadores do Roche cobas z 480:** Programe o Roche cobas z 480 Analyzer conforme indicado abaixo.

- a. Inicie o software UDF e introduza as suas informações de início de sessão
- b. Clique no botão New Experiment (Nova experiência)
- c. Clique no menu pendente Detection Format (Formato de deteção) e selecione o formato configurado anteriormente (consulte Etapas Pré-analíticas: software de definições de filtros do Roche cobas z 480, versão 2.0.0; o nome "CML IS Kit (Conjunto CML IS Kit)" foi dado como exemplo)
- d. Configure o Reaction Volume (Volume de reação) para 25
- e. Nas secção Programs (Programas), execute as seguintes ações:
	- i. Defina o número de Cycles (ciclos) para 1 e o Analysis Mode (Modo de análise) para None (Nenhum).
	- ii. Clique no botão "+" à esquerda para adicionar um segundo Program (programa).
	- iii. Altere o segundo Program (programa) para 47 ciclos. Altere o Analysis Mode (Modo de análise) para Quantification (Quantificação).
	- iv. Na secção Programs (Programas), selecione o primeiro Program (programa) (1 ciclo).
- f. Na caixa Program Temperature Targets (Objetivos de temperatura do programa), introduza a seguinte temperatura e tempo: 95 °C durante 10 minutos
- g. Na secção Programs (Programas), selecione o segundo Program (programa) (47 ciclos)
- h. Na secção Program Temperature Targets (Objetivos de temperatura do programa), introduza os seguintes parâmetros de Temperatures (temperaturas), Acquisition Mode (Modo de aquisição) e Times (tempos):
	- i. Temperature (temperature): 95 °C; Acquisition Mode (Modo de aquisição): None (nenhum); Time (time): 15 segundos
	- ii. Temperature (temperature): 63 °C; Acquisition Mode (Modo de aquisição): Single (único); Time (tempo): 1 minuto

**Nota:** utilize os botões "+" e "-" para adicionar ou eliminar etapas de reação.

i. Na secção Programs (Programas), selecione o segundo programa e verifique que o ecrã corresponde à imagem abaixo. **Nota:** o nome do Detection Format (formato de deteção) irá corresponder ao título que atribuiu nas Etapas pré-analíticas e pode assim diferir da imagem.

![](_page_15_Figure_1.jpeg)

j. Clique no botão Sample Editor (Editor de amostras) no menu esquerdo. Etiquete os poços conforme abaixo utilizando este processo: Utilize a secção da Step 2 (Etapa 2) para selecionar um poço ou poços no mapa de placas. Na secção da Step 3 (Etapa 3), introduza o Sample Name (nome da amostra).

**Nota:** uma placa de 96 poços pode ser enchida com um conjunto de 60 reações completo **sem a utilização de poços de canto ou margem**.

- i. CAL1 para Calibrador 1
- ii. CAL2 para Calibrador 2
- iii. CAL3 para Calibrador 3
- iv. CAL4 para Calibrador 4
- v. CONH para controlo elevado
- vi. CONL para controlo baixo
- vii. CONN para controlo negativo
- viii. [ID de acesso] para amostras clínicas
- k. Clique no botão Experiment (Experiência) no menu à esquerda para regressar ao ecrã de configuração.

## **Reação qPCR**

**Nota:** a ordem das operações apresentadas abaixo é geral e deve ser otimizada para o fluxo de trabalho individual de cada laboratório. A Asuragen recomenda vivamente a segregação de reagentes de Calibradores, Controlos e amostras clínicas utilizando áreas de modelo e isentas de modelo.

- 1. Remova o Test qPCR Buffer do Teste e o Primer/Probe Mix à temperatura ambiente para descongelar. Deixe a Test qPCR Enzyme Mix do Teste no congelador e/ou num bloco frio.
- 2. Prepare uma Master Mix (MMx) qPCR pela ordem indicada à temperatura ambiente.

## **qPCR Master Mix – Cálculo por amostra**

![](_page_16_Picture_274.jpeg)

- 3. Misture suavemente a Master Mix dando leves pancadas ou com o agitador vortex
	- a. Centrifugue
	- b. Adicione 15 μl da qPCR Master Mix a cada poço à temperatura ambiente.
- 4. Adicione 10 μl de produto cDNA da reação RT. Misture através de pipetagem suave. Evite a formação de bolhas nos poços.
- 5. Tape os poços com a película de vedação adequada.
- 6. Gire a placa para remover quaisquer bolhas (1 minuto a 400 x g).
- 7. Coloque no termociclador em tempo real pré-programado com as definições acima.
	- a. Clique em Start (Iniciar) (7500 Fast Dx) ou Start Run (Iniciar execução) (cobas z 480)
	- b. Guarde o ficheiro
	- c. Antes de sair do instrumento, recomenda-se que verifique que a execução foi iniciada com êxito

**AVISO:** NÃO ABRA a placa qPCR seja em que momento for após o início da amplificação. Quando a amplificação estiver concluída, elimine a placa por abrir.

## **Procedimento de configuração de software**

#### **ABI 7500 Fast Dx (SDS v1.4)**

- 1. Quando a execução estiver concluída no ABI 7500 Fast Dx Instrument, complete as etapas abaixo no 7500 Fast System da aplicação com software 21 CFR Parte 11, software ABI SDS v1.4.
- 2. Clique no separador Results (Resultados) no canto superior esquerdo.
- 3. Clique no separador Amplification Plot (Gráfico de amplificação) no canto superior esquerdo. **Nota: verifique se o "Cycle Number" (Número de ciclo) no eixo x do gráfico inclui 40 ciclos. Se existirem menos de 40 ciclos, o ficheiro está incompleto e não deve ser mais analisado. Repita a execução com o número correto de ciclos**.
- 4. Clique na seta pendente por baixo da janela do detetor no canto superior direito e selecione ABL1.
- 5. Clique no botão de opção Manual CT radio (Ct radio manual) na área Analysis Settings (Definições de análise) à direita e introduza o valor do limiar de 0,05 para ABL1.
- 6. Clique no botão de opção Manual Baseline (Linha base manual) e introduza o valor Start (cycle) [Iniciar (ciclo)] de 5 e o valor End (cycle) [Terminar (ciclo)] de 13 para ABL1.
- 7. Clique na seta pendente por baixo da janela do detetor no canto superior direito e selecione BCR-ABL1.
- 8. Clique no botão de opção Auto Ct (Ct automático) na área Analysis Settings (Definições de análise) e verifique se o botão de opção Auto Baseline (Linha base automática) predefinida está selecionada para BCR-ABL1.
- 9. Clique no botão Analyze (Analisar) à direita na área Analysis Settings (Definições de análise).
- 10. Clique no botão Save (Guardar) no canto superior esquerdo para guardar as alterações da análise.

**Nota:** se um ficheiro necessitar de correção devido a uma mensagem de erro no software interpretativo (por ex., erro de CON em falta devido à etiquetagem incorreta de CONL como COLN), certifique-se de que repete as etapas 10 e 11 acima depois de efetuar a correção no SDS e antes de processar novamente no software interpretativo.

![](_page_17_Picture_120.jpeg)

- 11. A partir da barra de menu na parte superior esquerda, selecione File (Ficheiro) e, em seguida, Close (Fechar).
- 12. Complete o formulário na caixa de diálogo que solicita um motivo para a alteração. Clique em OK.
- 13. Transfira o ficheiro de dados (.sds) para separar o computador que executa o software de Teste.
- 14. Inicie o software de Teste. Inicie sessão.
- 15. A partir da barra de menu na parte superior esquerda, selecione File (Ficheiro) e, em seguida, Open (Abrir).
- 16. Navegue para a localização do ficheiro de dados transferido (.sds). Clique em OK.
- 17. O ficheiro de dados será analisado utilizando a aplicação do software de Teste para interpretação de resultados.

#### **Roche cobas z 480**

- 1. Quando a execução estiver concluída no cobas z 480 Analyzer, conclua as etapas abaixo no software UDF, versão 2.0.0, do Roche cobas z 480.
- 2. Clique no botão Analysis (Análise) no menu à esquerda.
- 3. Clique duas vezes em Abs Quant/2nd Derivative Max (Quant. abs./2.º derivado máx.) na secção Create New Analysis (Criar nova análise).
- 4. Dê um nome à análise (por exemplo, "BCR-ABL1" ou "ABL1" dependendo do que está a ser analisado). Clique no botão da marca de verificação. **Nota:** verifique se o "Cycle Number" (Número de ciclo) no eixo x do gráfico inclui 47 ciclos. Se existirem menos de 47 ciclos, o ficheiro está incompleto e não pode ser mais analisado. Repita a execução com o número correto de ciclos.
- 5. Verifique se as Analysis Settings (Definições de análise) em direção ao fundo do ecrã correspondem à imagem abaixo. Se as definições diferirem, clique na seta pendente adequada ou no botão e altere-a para a definição correta.

![](_page_18_Figure_6.jpeg)

- 6. Clique em Calculate (Calcular).
- 7. No Plate Map (Mapa de placas), selecione ALL poços de amostra utilizados na placa. Para selecionar vários poços simultaneamente, segure sem soltar no botão esquerdo do rato e arraste. Para fazer várias seleções (se os seus poços tiverem espaços entre eles, por exemplo), segure sem soltar na tecla Control (Controlo) no teclado enquanto clica no botão esquerdo do rato.

**Nota:** certifique-se de que seleciona o poço Negative Control (Controlo negativo) (CONN) no Plate Map (Mapa de placas). Este poço será negativo para a combinação de filtro 465–510; alguns poços de amostras clínicas podem também ser negativos.

- 8. Na tabela Samples (Amostras) [abaixo do Plate Map (Mapa de placas)], verifique que todas as amostras seguintes são apresentadas marcando a coluna Name (Nome):
	- a. CAL1, CAL2, CAL3 e CAL4 (duas réplicas cada)
	- b. CONH, CONL, CONN (uma réplica cada)
	- c. Todas as amostras clínicas incluídas na execução

**Nota:** se os Sample Names (nomes de amostra) para os calibradores e controlos não corresponderem ao nomes listados em a e b **exatamente**, clique no botão Sample Editor (Editor de amostras) à esquerda e altere-os conforme descrito acima. **É fundamental que todas as amostras sejam apresentadas corretamente na tabela Samples (Amostras) para uma análise descendente adequada.**

- 9. Clique com o botão direito do rato na tabela Samples (Amostras) e clique em Export Table (Exportar tabela).
- 10. Dê um nome ao ficheiro e guarde-o como um ficheiro de texto na localização considerada adequada para o seu laboratório.
- 11. A análise BCR-ABL1 está agora concluída. Para analisar os dados ABL1, repita as etapas 2 até 11, mas atualize a definição Filter Comb (Comb. de filtros) (etapa 6) para 610–670, conforme apresentado abaixo.

![](_page_18_Figure_18.jpeg)

# **Interpretação dos resultados**

- 1. Inicie o software de interpretação (QuantideX® qPCR BCR-ABL Reporter Software). Instruções detalhadas da aplicação do software são fornecidas separadamente para instalação, configuração de utilizadores e rever o registo de alterações. Para obter o software consulte https://asuragen.com/myasuragen.
- 2. Na caixa de diálogo que surge, introduza o seu User Name (nome do utilizador) e Passoword (palavra-passe). Clique em Sign In (Iniciar sessão). **AVISO: para assegurar resultados rastreáveis e precisos, as informações de lote introduzidas no software devem corresponder às informações de lote para o conjunto que foi utilizado para efetuar a execução em lote. Os utilizadores com uma função administrativa podem efetuar esta etapa.**
- 3. Na caixa de diálogo Main (Principal) que aparece, clique em Settings (Definições). Confirme que os valores listados correspondem às informações de lote para os reagentes que foram utilizados para gerar o ficheiro que pretende analisar. Adicionalmente, confirme que o User-Defined ABL1 Cut-off (Corte ABL1 definido pelo utilizador) está definido de acordo com as suas preferências (predefinição: 32 000). Se assim for, clique em Cancel (Cancelar) e prossiga com a etapa 4 abaixo. Caso contrário, prossiga com as etapas aqui descritas utilizando os valores do certificado de análise.
	- a. Clique em Add New (Adicionar novo)
	- b. Introduza o Lot number (Número de lote)
	- c. Introduza as ABL1 Copies (Cópias ABL1)
	- d. Introduza o valor ABL1 Cut-off Gap (Intervalo de corte ABL1)
	- e. Introduza o valor Checksum (Soma de verificação)
	- f. Introduza os valores do Calibrator 1 (Calibrador 1) (CAL1) até ao Calibrator 4 (Calibrador 4) (CAL4)
	- g. Clique em Save (Guardar)
	- h. Caso surja uma mensagem de erro, verifique os valores introduzidos e, em seguida, clique novamente em Save (Guardar). Confirme se ALL os dígitos foram introduzidos, incluindo os zeros iniciais e finais. Por exemplo, 0,980 deve ser introduzido como 0,980 e não ,980 ou 0,98.
	- i. Opcional: ajuste o valor User-Defined ABL1 Cut-off (Corte ABL1 definido pelo utilizador) (predefinição: 32 000)
	- j. Clique em Save (Guardar)
- 4. Na caixa de diálogo Main (Principal), clique no ícone File (Ficheiro) para alterar o diretório especificado, conforme necessário.
- 5. Navegue até ao ficheiro pretendido e clique duas vezes para abrir.
- 6. A seguir ao carregamento do ficheiro, o Software de Teste irá gerar automaticamente curvas de calibração, valores MR e %IS, e cópias ABL1 para controlos e amostras clínicas. Isto será apresentado na janela Batch Report (Relatório por lotes).
- 7. **AVISO: para assegurar resultados rastreáveis e precisos, as informações de lote introduzidas no software devem corresponder às informações de lote para o conjunto que foi utilizado para efetuar a execução em lote.** Para confirmar isto, certifique-se de que a entrada para "Lot #:" (N.º de lote:) no canto superior direito da janela Batch Report (Relatório por lotes) apresenta o número de lote do Teste utilizado para gerar o ficheiro que foi processado. Caso não corresponda, peça a um administrador para efetuar a etapa 3 acima e, em seguida, processe o ficheiro novamente começando na etapa 4.

# **Avisos e precauções**

- Utilize equipamento de proteção pessoal adequado. Use proteção ocular, luvas de proteção e vestuário de proteção adequados quando trabalhar com estes materiais.
- Siga as precauções universais em conformidade com a OSHA 1910.1030, CLSI M29, ou outras orientações aplicáveis quando manusear amostras de origem humana.
- Pode ser observada interferência quando as amostras de sangue têm níveis muito elevados dedeterminadas substâncias que não são removidas de forma suficiente durante o isolamento de ARN. A interferência também pode ser observada quando amostras de ARN purificado são contaminadas com compostos que são introduzidos durante o isolamento de ARN.
- A contaminação de RNase/DNase pode provocar a degradação das amostras de ARN e produtos de cADN. Utilize pontas de pipetas com filtro sem nuclease e tubos sem nuclease. Limpe as superfícies das bancadas antes de iniciar o trabalho.
- A contaminação na transferência de ARN ou PCR pode resultar em sinais falso-positivos. Utilize precauções adequadas no manuseamento de amostras, fluxo de trabalho e pipetagem. **Não abra a placa qPCR seja em que momento for após o início da amplificação.**
- A análise de poços vazios irá resultar em resultados falsos para esses poços nas tabelas de resultado geradas pelo software interpretativo. Para evitar a possível inclusão de poços vazios na tabela de resultados, certifique-se de que apenas os poços com reações são selecionados para análise (etapa 2.g. da preparação qPCR para utilizadores do 7500 Fast Dx, etapa 9 no procedimento de configuração de software para utilizadores do cobas z 480).
- **Para assegurar resultados rastreáveis e precisos, as informações de lote introduzidas no software devem corresponder às informações de lote para o conjunto que foi utilizado para efetuar a execução em lote. Os utilizadores com uma função administrativa podem efetuar esta etapa.**
- Certifique-se de que a etapa lise por calor seja desempenhada correctamente. O bloco de aquecimento deve ser compatível com os tubos utilizados; por exemplo, não utilize tubos de fundo em V em poços de fundo em U. A temperatura do bloco de calor deve ser verificada com um termómetro calibrado ou sonda de temperatura.
- Não junte componentes de Teste de diferentes lotes de reagentes.
- Não utilize componentes de Teste de um lote de conjunto em combinação com componentes de um lote de conjunto diferente.
- Não utilize reagentes com prazo de validade indicado expirado.
- Antes de utilizar, certifique-se de que o instrumento PCR em tempo real está preservado, calibrado e validado de acordo com as instruções do fabricante.

# **Procedimentos de controlo de qualidade**

- 1. Calibração
	- a. O Software de Teste irá comparar as curvas de calibração de acordo com os critérios de validade de aprovação/reprovação. Os quatro calibradores são executados em duplicado. O software irá avaliar todas as réplicas.
	- b. Se o gráfico de calibração não passar, a execução em lote deve ser repetida começando com a etapa de reação RT.
	- c. Se uma segunda execução em lote falhar, contacte os serviços técnicos da Asuragen.

## 2. Controlos

a. Se a curva de calibração for válida, o Software compara de seguida cada amostra CON (CONH, CONL, CONN) de acordo com o seu resultado esperado. Os controlos são executados em singular.

![](_page_21_Picture_156.jpeg)

\*Note que os valores de resultados esperados fornecidos no certificado de análise são usados durante o fabrico e não devem ser usados no lugar dos valores fornecidos nesta tabela.

- b. Se CONH, CONL e/ou CONN falharem, a execução em lote deve ser repetida começando com a etapa de reação RT. Esta determinação é feita automaticamente pelo software interpretativo do Teste.
- c. Se uma segunda execução em lote falhar, contacte os serviços técnicos da Asuragen.
- d. Se tanto as calibrações como ALL os controlos forem válidos, então a execução em lote é válida e os resultados das amostras serão reportados.

## 3. Amostras

- a. Se as verificações de controlo forem aprovadas, o Software compara de seguida cada amostra clínica face aos critérios de aprovação/reprovação quanto à integridade e quantidade da amostra utilizando o sinal ABL1 da amostra.
- b. Nesta altura, um valor MR e %IS será reportado para amostras clínicas individuais. Reprovação de amostras requerem novos testes.
- c. Tenha em atenção que uma execução em lote válida pode conter tanto resultados de amostras válidos como inválidos.

d. Tenha em atenção que se uma amostra não for detetada para BCR-ABL1, só será reportado um resultado de "Undetected" (Não detetado) se o sinal ABL1 da amostra for suficientemente forte (ou seja, valor Ct suficientemente baixo) para proteger o LOD (Limit of Detection – Limite de deteção) do Teste. Caso contrário, a amostra será reportada como "Fail" (Falha). Consulte a seguinte tabela.

![](_page_22_Picture_235.jpeg)

\*Se o MR for negativo (isto é, %IS é >100), os valores de MR values são reportados como medidos mas as %IS são reportadas como 100%IS. O valor %IS pode ser obtido através da equação %IS=10^(2-MR) \*\*Falha (número de cópia ABL1 baixo) refere-se especificamente a amostras abaixo do corte ABL1 definido pelo utilizador

- 4. Controlo de qualidade
	- a. Os singulares de Controlo negativo (CONN), Controlo positivo baixo (CONL) e Controlo positivo alto (CONH) têm de ser incluídos em cada execução em lote. O lote é válido caso não apareçam sinalizadores para estes controlos.
	- b. O controlo negativo (CONN) deve ter um resultado Não detetado. Se o controlo negativo for sinalizado como Inválido, então toda a execução em lote é inválida.
	- c. Os controlos positivo baixo (CONL) e positivo elevado (CONH) devem estar dentro dos intervalos atribuídos. Se um ou ambos os controlos positivos forem sinalizados como Inválidos, então toda a execução em lote é inválida.
- 5. Interpretação

Recomendações para medições de transcrições de fusão de BCR-ABL1 periódicas, com RT-qPCR para monitorizar a resposta ao tratamento em doentes com LMC em comparação com pontos de referência clínicos particulares, foram introduzidas e incorporadas em diretrizes de tratamento reconhecidas (por exemplo, NCCN para LMC v.1.2015 ou versão mais recente).

# **Resolução de problemas**

![](_page_23_Picture_434.jpeg)

![](_page_24_Picture_351.jpeg)

![](_page_25_Picture_439.jpeg)

![](_page_26_Picture_326.jpeg)

![](_page_27_Picture_171.jpeg)

Assistência técnica: 1.877.777.1874 Email: [support@asuragen.com](mailto:support@asuragen.com)

# **Características de desempenho – Analítico**

## **Limite de deteção (LOD)**

O limite de deteção foi estimado no 7500 Fast Dx testando 4 amostras de ARN de origem humana separadas que eram positivas para BCR-ABL1, cada uma diluída em série em ARN de amostras de sangue total negativo para LMC de origem humana para formar 28 níveis. Os membros do painel foram testados a 1000 ng/RT. Os testes estavam em conformidade com o documento CLSI EP17-A2 e abrangeram 2 lotes, 4 operadores, 15 dias de calendário e 4 instrumentos qPCR. Um total de 40 execuções gerou 1680 medições possíveis entre os tipos de transcrição e13a2 e e14a2, produzindo um LOD estimado de positividade de 95% em MR4,74 (0,0018%IS) numa análise probit (Figura 2). Em separado, os dois lotes do conjunto produziram um LOD estimado de MR4,67 (0,0021%IS) e MR4,80 (0,0016%IS). A análise adicional por tipo de transcrição produziu um LOD de MR4,71 (0,0019%IS) para e13a2 e MR4,79 (0,0016%IS) para e14a2. Isto suporta um LOD de MR4,7.

![](_page_28_Figure_3.jpeg)

![](_page_28_Figure_4.jpeg)

O limite de deteção foi estimado no cobas z 480, testando 7 amostras (3 e13a2 e 4 e14a2) que englobam ARN de origem humana positivo para BCR-ABL1 diluído em ARN de sangue total negativo para LMC de origem humana para um %IS alvo de 0,0020% (MR4,7). Os membros do painel foram testados a 1000 ng/RT. Os testes estavam em conformidade com o documento CLSI EP17-A2 e abrangeram 2 lotes de reagentes em 6 execuções em lote, com 5 réplicas por amostra por execução. O conjunto de dados final incluía 210 medições válidas, 105 para cada lote de reagente. A análise sem parâmetros clássica foi utilizada para calcular o LOD como o percentil 95 utilizando todas as 210 medições válidas. Isto produziu um LOD de 0,0020%IS (MR4,70), suportando um LOD de MR4,7.

Apesar de uma expressão ABL1 superior à dos materiais de origem humana primários, as diluições da linha de células foram normalmente utilizadas por laboratórios para validação do ensaio. Assim, realizámos uma avaliação informativa de sensibilidade no 7500 Fast Dx utilizando o ARN de fundo da linha de células em vez do ARN de fundo de origem humana. As diluições do ARN de linha de células IVS-0011 (e14a2 positivo) num fundo de ARN de linha de células IVS-0035 (negativo para LMC) estavam preparadas para valores-alvo de MR4,7, MR5,4, MR5,7 e MR6,1 em concentrações de stock,

conforme adquirido à Invivoscribe (entrada de ARN de 4000 ng por reação RT). Os testes abrangeram 2 lotes de reagentes em 2 execuções em lote, com 10 réplicas por execução por amostra, ou 80 medições possíveis no total. Para controlo do erro de tipo II de 5%, a amostra com a concentração BCR-ABL1 mais baixa (MR mais elevado) que correspondia aos critérios tinha uma média de 0,00041%IS (MR5,41), com um intervalo de deteção de 100% e uma média de 589 779 cópias ABL1/qPCR. Estas observações indicam que a utilização comum de ARN de fundo de linha de células para estudos de sensibilidade não é adequada como a matriz de interesse, ARN de origem humana de glóbulos brancos, devido à expressão do gene de controlo ABL1 nas amostras de linha de células típicas.

## **Limite de vazio (LOB)**

O LOB foi estimado no 7500 Fast Dx testando 30 amostras de ARN de origem humana separadas, sem leucemia, que se presumiram ser negativas para BCR-ABL1. As amostras variavam entre 1000–5000 ng/RT, com uma média de 3200 ng/RT. Os testes estavam em conformidade com o documento CLSI EP17-A2 e abrangeram 3 lotes, 4 operadores, 9 execuções, 4 dias de calendário e 4 instrumentos qPCR. Das 265 medições válidas, 263 foram "Negative (Sufficient ABL1) (Negativas (Sufficient ABL1))" e 2 foram positivas [MR5,71 (0,0002%IS) e MR5,35 (0,0004%IS)]. Isto produziu um LOB no percentil 95 de "Undetected (Sufficient ABL1)" [Não detetado (ABL1 suficiente)] (95% IC de 97,0–99,9%).

O LOB foi estimado no cobas z 480 testando 9 amostras únicas de ARN de origem humana, sem leucemia, que se presumiram ser negativas para BCR-ABL1. Os membros do painel foram testados a 3000 ng/RT. Os testes estavam em conformidade com o documento CLSI EP17-A2 e abrangeram 2 lotes de reagentes em 8 execuções em lote, com 2 réplicas por amostra por execução. Duas medições não corresponderam aos critérios de aceitação e foram excluídas da análise final. A análise sem parâmetros clássica foi utilizada para calcular o LOB como o percentil 95 utilizando todas as 142 medições válidas. Isto produziu um LOB de Undetected (Sufficient ABL1) [Não detetado (ABL1 suficiente)].

# **Limite de quantificação (LOQ)**

O LOQ foi estimado no 7500 Fast Dx testando 6 amostras derivadas de 6 amostras de ARN de origem humana que eram todas positivas para BCR-ABL1 (cada uma diluída em ARN de amostras de sangue total negativo para LMC de origem humana para formar um objetivo de MR4,7). Os membros do painel foram testados a 1000 ng/RT. Os resultados de cada amostra forma avaliados face aos critérios de aceitação de desvio padrão (SD) ≤0,36 a MR4,5 ou superior. Os testes estavam em conformidade com CLSI EP17-A2 e geraram 120 medições possíveis entre 2 lotes de Conjunto. Os valores MR tinham intervalos entre 4,60 a 4,87 com valores de DP entre 0,23 a 0,34. (Adicionalmente, o painel de estudo do LOD tinha 25 membros com valores MR medidos ≥4,5, ALL produzindo valores de DP ≤0,33.) Isto suporta um LOQ que é equivalente ou superior ao LOD (MR4,7).

O LOQ foi estimado no cobas z 480 utilizando os mesmos dados gerados para a estimativa do LOD (consultar acima). Os resultados de cada amostra forma avaliados face aos critérios de aceitação de desvio padrão (SD) ≤ 0,36 a MR4,5 ou superior. Os valores MR médios para cada 7 amostras tinham intervalos entre 4,53 a 4,81 com desvios padrão entre 0,24 a 0,30. A amostra com o valor MR médio mais elevado que passou os critérios de aceitação foi MR4,81 (0,0017%IS) com DP de 0,23 e tinha uma taxa de deteção de 97%. Isto suporta um LOQ que é equivalente ou superior ao LOD (MR4,7).

## **Linearidade**

A linearidade foi estimada no 7500 Fast Dx testando 2 amostras de ARN de origem humana separadas que eram positivas para BCR-ABL1, uma expressando predominantemente e13a2 e uma e14a2. Cada uma foi diluída em ARN de amostras de sangue total negativas para LMC para intervalos-alvo de MR0,1 a 4,8. Os membros do painel foram testados a 3000 ng/RT. Os testes estavam em conformidade com o documento CLSI EP6-A e geraram 144 medições possíveis. Em dois lotes do Conjunto, as duas transcrições mostraram de forma indistinguível curvas de regressão linear conforme demonstrado por inclinações idênticas de 1,01 e interceções de -0,11 e -0,05 para e13a2 e e14a2, respetivamente. Ponto de interrupção e13a2 mediu MR0,12 a MR4,84, com um DP máximo de 0,17. Ponto de interrupção e14a2 mediu MR0,22 a MR4,78, também com um DP máximo de 0,17. Adicionalmente os ajustes de regressão polinomial de 2.ª e 3.ª ordem foram avaliados. A partir do ajuste de 2.ª ordem, os desvios absolutos da linearidade de 1.ª ordem eram ALL unidades MR ≤0,08 em todo o intervalo. Isto suporta uma observação de linearidade de, pelo menos, MR0,3 (50%IS) a MR4,7 (0,002%IS). O intervalo reportável vai desde os limites de linearidade em MR0,3 (50%IS) e para o LOQ em MR4,7 (0,002%IS).

A linearidade foi estimada no cobas z 480 testando 2 amostras de ARN de origem humana separadas que eram positivas para BCR-ABL1, uma expressando predominantemente e13a2 e uma e14a2. Cada uma foi diluída em ARN de amostras de sangue total negativas para LMC para intervalos-alvo de MR0,3 a 4,8. Os membros do painel foram testados a 1000 ng/RT. Os testes estavam em conformidade com o documento CLSI EP6-A e geraram 96 medições. Em dois lotes, e13a2 gerou uma curva de regressão linear com interceção de -0,04 e inclinação de 1,01, enquanto e14a2 produziu uma interceção de 0,22 e inclinação de 0,93. As regressões polinomiais de 2.ª e 3.ª ordem foram estatisticamente insignificantes ou tiveram um desvio mínimo da linearidade, com um desvio absoluto máximo de unidades MR de 0,11. Isto suporta uma observação de linearidade de MR0,3 (50%IS) a MR4,7 (0,002%IS) com um intervalo reportável idêntico ao do 7500 Fast Dx, conforme estabelecido acima.

## **Rastreabilidade**

A rastreabilidade para o 1.ª Painel de Referência Genética Internacional da WHO para quantificação de translocação de BCR-ABL1 por RQ-PCR (código NIBSC: 09/138) foi demonstrada medindo o Painel de Referência da WHO com 3 lotes do Teste e comparando os valores medidos com os valores publicados nas Instruções de Utilização do Painel de Referência (NIBSC, 2012). Cada um dos 4 membros do Painel de Referência foi testado em duplicado em 3 execuções (1 execução por lote). Os valores MR medidos para cada nível do painel Primário da WHO foram calculados por regressão para cada lote dos calibradores do Conjunto (ou seja, os membros do painel da WHO foram tratados como amostras clínicas e ajustados ao modelo de regressão linear da curva padrão do Conjunto). Além disso, os valores MR medidos foram comparados com os valores MR publicados através de uma análise de regressão adicional para determinar os valores de inclinação e interceção. A análise demonstrou uma excelente correlação com valores R2 de 1,0. A inclinação da linha está perto de 1 (ALL os valores absolutos de 1,0 a 1,1) e a interceção foi calculada como estando próxima de 0 (ALL os valores absolutos de 0,02 a 0,11).

![](_page_31_Figure_0.jpeg)

**Figura 3: valores medidos face aos valores publicados para ARN primários da WHO, lote por lote.**  Os valores MR gerados pelo conjunto (eixo y) são representados por gráfico face aos valores MR publicados nas Instruções de Utilização do Painel de Referência Primária da WHO (eixo x). Os três lotes são representados por pontos de dados a cinzento (Lote 1), azul (Lote 2) e laranja (Lote 3). Os intervalos de confiança de 95% são representados por gráfico a cinzento. As análises de regressão e os intervalos de confiança são baseados nos dados para cada lote em separado.

## **Especificidade analítica**

A especificidade analítica foi determinada para inclusividade por demonstração (pontos de interrupção BCR-ABL1 de e13a2 e e14a2 foram testados e detetados positivamente ao longo dos estudos descritos nesta secção). A especificidade analítica foi determinada para exclusividade testando 11 amostras com leucemia (LMC, LMA, ALL) e 2 amostras de ARN de origem humana sem leucemia separadas (Tabela 1). Os membros do painel foram testados a 3000 ng/RT. Os testes geraram 117 medições válidas. Entre 3 lotes do Conjunto, as amostras geraram 116 resultados "Negative (Sufficient ABL1)" [Negativo (ABL1 suficiente)] e 1 resultado de MR6,10 (0,00008%IS) para amostra MLL/AF4 t(4;11) (e9e5). Este resultado positivo ficou 1,4 logs abaixo do LOD e não foi observado nas outras 8 medições desta amostra.

![](_page_32_Picture_228.jpeg)

**Tabela 1: avaliação da especificidade para outas transcrições de fusão e amostras sem leucemia** 

<sup>1</sup>A transcrição in vitro (IVT) para e19a2 não continha exões BCR e13 ou e14. Espera-se que as amostras com o ponto de interrupção e19a2 nativo contenham estes exões e gerem assim alguma positividade de nível baixo.

<sup>2</sup>O número de amostras listadas na tabela como "Neg" são reportadas como "Negative (sufficient ABL1)" [Negativo (ABL1 suficiente)].

## **Interferência**

As possíveis interferências endógenas em sangue foram testadas com amostras no nível LOQ sem interferência nas concentrações testadas (hemoglobina 200 g/l, lípidos 5,6 mM, albumina 50 g/l, bilirrubina conjugada 86 mM e bilirrubina não conjugada 257 uM). As possíveis interferências de reagentes de extração de ARN habitualmente utilizados não interferem com amostras no nível LOQ às concentrações testadas [um tampão de lise com guanidínio (1%), etanol (7%), fenol (0,1%), um tampão de lavagem final (RPE) (10%) e ADN genómico (50 ng/RT)].

## **Contaminação na transferência**

Não foi observada contaminação na transferência no 7500 Fast Dx nem no cobas z 480 quando 25 poços de amostras positivas elevadas (MR0,8 ou no 7500 Fast Dx, MR1,16 no cobas z 480) foram alternados de forma adjacente num padrão em xadrez com 25 poços de uma amostra negativa para LMC numa placa de 96 poços. Todas as amostras negativas para LMC foram reportadas como "Undetected (sufficient ABL1)" [Não detetado (ABL1 suficiente)].

## **Estudo de método de isolamento de ARN**

Três méALL de extração de ARN habitualmente utilizados, incluindo TRIzol com precipitação de isopropanol, conjunto Qiagen RNeasy Mini e sistema de isolamento de ARN automatizado Kingfisher utilizando esferas magnéticas, foram avaliados com o Teste, utilizando glóbulos brancos de origem humana recentemente recolhidos e enriquecidos de um indivíduo positivo para LMC, diluídos em série em 4 logs em sangue total anticoagulado de origem humana negativo para LMC. ALL os três méALL de isolamento mostraram equivalência e baixa variabilidade nos intervalos dos valores MR de amostra testados e produziram valores que são semelhantes e dentro do erro do método. É suportada a utilização de qualquer método validado de extração e isolamento de ARN que produz isolamento de ARN total em quantidade e qualidade suficiente para o Teste.

## **Montante de entrada de ARN**

A entrada de ARN foi avaliada no 7500 Fast Dx utilizando um painel de amostras com intervalos entre 250 ng a 6000 ng de ARN abrangendo o intervalo dos valores MR de MR1,0 a MR4,7. Foram testadas nove réplicas em cada montante de entrada com os dados resumidos na Tabela 2. Para amostras MR1,0, MR3,0 e MR4,3, a reprodutibilidade foi elevada entre o intervalo de entradas testadas. A reprodutibilidade foi também elevada em ALL os níveis de entrada em MR4,7, com a exceção do nível de entrada de 250 ng, que também apresentou uma taxa de deteção baixa (33%). Estes resultados suportam o intervalo de entrada recomendado de 1000 a 5000 ng.

| <b>Séries</b><br>de<br>diluição | <b>Amostra</b>     | <b>Entrada</b><br>de ARN<br>(ng) | <b>Reps</b>      | Percentagem<br>positiva | <b>MR</b><br>média | <b>DP</b><br>(MR) | %S<br>média | %CV<br>$(% )^{2}(x)=x^{\frac{1}{2}}$ | <b>MR</b><br>média<br>em<br>série | <b>DP</b><br>em<br>lote<br>(MR) | %S<br>de<br>média<br>do lote | Lote<br>%CV<br>$(% )^{2}(S)$ |
|---------------------------------|--------------------|----------------------------------|------------------|-------------------------|--------------------|-------------------|-------------|--------------------------------------|-----------------------------------|---------------------------------|------------------------------|------------------------------|
| 1                               | pR1s01             | 6000                             | 9                | 100                     | 0,99               | 0,06              | 10,2263     | 13,3                                 | 1,00                              | 0,04                            | 10,1028                      | 9,0                          |
|                                 | pR <sub>1s02</sub> | 5000                             | 9                | 100                     | 1,00               | 0,03              | 10,0471     | 7,9                                  |                                   |                                 |                              |                              |
|                                 | pR1s03             | 3000                             | 9                | 100                     | 1,00               | 0,04              | 10,0171     | 9,7                                  |                                   |                                 |                              |                              |
|                                 | pR1s04             | 1000                             | 9                | 100                     | 0,98               | 0,02              | 10,5391     | 5,7                                  |                                   |                                 |                              |                              |
|                                 | pR1s05             | 750                              | 9                | 100                     | 1,00               | 0,05              | 10,0122     | 10,4                                 |                                   |                                 |                              |                              |
|                                 | pR1s06             | 250                              | 9                | 100                     | 1,01               | 0,02              | 9,7939      | 5,1                                  |                                   |                                 |                              |                              |
| $\overline{c}$                  | pR1s07             | 6000                             | 9                | 100                     | 3,05               | 0,06              | 0,0905      | 13,6                                 | 3,06                              | 0,07                            | 0.0886                       | 16,0                         |
|                                 | pR1s08             | 5000                             | 9                | 100                     | 3,08               | 0,06              | 0,0844      | 13,5                                 |                                   |                                 |                              |                              |
|                                 | pR <sub>1s09</sub> | 3000                             | 9                | 100                     | 3,07               | 0,03              | 0,0859      | 6,8                                  |                                   |                                 |                              |                              |
|                                 | pR1s10             | 1000                             | 9                | 100                     | 3,05               | 0,03              | 0,0897      | 7,8                                  |                                   |                                 |                              |                              |
|                                 | pR1s11             | 750                              | 9                | 100                     | 3,06               | 0,08              | 0,0892      | 17,3                                 |                                   |                                 |                              |                              |
|                                 | pR1s12             | 250                              | 9                | 100                     | 3,05               | 0,13              | 0,0928      | 30,0                                 |                                   |                                 |                              |                              |
| 3                               | pR1s13             | 6000                             | 9                | 100                     | 4,67               | 0,23              | 0,0025      | 55,7                                 | 4,70                              | 0,27                            | 0,0024                       | 68,4                         |
|                                 | pR1s14             | 5000                             | 9                | 100                     | 4,69               | 0,27              | 0,0024      | 69,7                                 |                                   |                                 |                              |                              |
|                                 | pR1s15             | 3000                             | 9                | 100                     | 4,73               | 0,29              | 0,0023      | 72,5                                 |                                   |                                 |                              |                              |
|                                 | pR1s16             | 1000                             | 9                | 89                      | 4,67               | 0,32              | 0,0028      | 84,3                                 |                                   |                                 |                              |                              |
|                                 | pR1s17             | 750                              | 9                | 89                      | 4,75               | 0,22              | 0,0020      | 54,1                                 |                                   |                                 |                              |                              |
|                                 | pR1s18             | 250                              | $\boldsymbol{9}$ | 33                      | 4,66               | 0,52              | 0,0044      | 173,1                                |                                   |                                 |                              |                              |
| 5                               | pR2s01             | 6000                             | 9                | 100                     | 4,30               | 0,09              | 0,0051      | 19,8                                 | 4,28                              | 0,21                            | 0,0059                       | 50,6                         |
|                                 | pR2s02             | 5000                             | $\boldsymbol{9}$ | 100                     | 4,32               | 0,21              | 0,0053      | 53,0                                 |                                   |                                 |                              |                              |
|                                 | pR2s03             | 3000                             | 9                | 100                     | 4,27               | 0,15              | 0,0057      | 35,5                                 |                                   |                                 |                              |                              |
|                                 | pR2s04             | 1000                             | 9                | 100                     | 4,32               | 0,29              | 0,0060      | 75,4                                 |                                   |                                 |                              |                              |
|                                 | pR2s05             | 750                              | 9                | 100                     | 4,36               | 0,17              | 0,0047      | 40,2                                 |                                   |                                 |                              |                              |
|                                 | pR2s06             | 250                              | 9                | 100                     | 4,11               | 0,22              | 0,0089      | 54,7                                 |                                   |                                 |                              |                              |

**Tabela 2: estudo de entrada de ARN do 7500 Fast Dx** 

A entrada de ARN foi avaliada no z 480 utilizando um painel de amostras com intervalos entre 500 ng a 5500 ng de ARN, com um intervalo de diluição com um objetivo de MR1,0 e um objetivo de MR4,0. Foram testadas cinco réplicas em cada montante de entrada para um total de 50 medições (Tabela 3). Para ambos os valores MR testados, a reprodutibilidade foi elevada entre o intervalo de entradas testadas. Estes resultados suportam o intervalo de entrada recomendado de 1000 ng a 5000 ng.

![](_page_35_Picture_213.jpeg)

#### **Tabela 3: estudo de entrada de ARN do cobas z 480**

## **Dentro da reprodutibilidade do laboratório (Precisão)**

A reprodutibilidade foi estimada no 7500 Fast Dx testando 5 amostras de ARN de origem humana separadas, que eram positivas para BCR-ABL1. Cada uma foi diluída em ARN diferentes a partir de amostras de sangue total negativas para LMC de origem humana para formular um intervalo de aproximadamente MR1,0 a MR4,0 (intervalo real – MR0,7 a MR3,7), gerando 25 membros diferentes. Os testes abrangeram 3 lotes, 3 operadores, 20 execuções e 3 instrumentos qPCR. Os desvios padrão (DP) observados de valores MR são reportados na Tabela 4.

**Tabela 4: desvio padrão e % de variação por lote, operador, instrumento, execução e dentro da Execução. Os dados foram analisados utilizando uma análise de efeito aleatório de variação utilizando a função lmer na versão R 3.2.2.**

![](_page_36_Picture_798.jpeg)

No geral, a determinação de valores MR foi reproduzível dentro de todas as variáveis testadas (o desvio padrão observado máximo foi de 0,134). A Tabela 5 resume os desvios padrão máximos e mínimos para cada intervalo MR.

![](_page_37_Picture_387.jpeg)

#### **Tabela 5: desvios padrão máximos e mínimos por nível de MR alvo**

A reprodutibilidade foi estimada no cobas z 480 testando 2 amostras de ARN de origem humana separadas que eram positivas para BCR-ABL1 (uma e13a2 e uma e14a2). Cada uma foi diluída em ARN diferentes a partir de amostras de sangue total negativas para LMC de origem humana para formular um intervalo de aproximadamente MR1,0 a MR4,0 (intervalo real – MR0,7 a MR3,8), gerando 8 membros diferentes. Os testes abrangeram 3 lotes, 2 operadores, 24 execuções e 2 instrumentos qPCR, gerando um total de 379 medições válidas. Entre todas as fontes de variabilidade, desvios padrão de cada amostra tiveram intervalos de unidades MR de 0,095 a 0,226. Os desvios padrão (DP) observados de valores MR são reportados na Tabela 6.

**Tabela 6: desvio padrão e % de variação por instrumento, lote, operador, execução e dentro da execução. Os dados foram analisados utilizando uma análise de efeito aleatório de variação utilizando a função lmer na versão R 3.2.2.**

![](_page_37_Picture_388.jpeg)

# **Características de desempenho – Clínico**

## **Estudo de reprodutibilidade em locais clínicos**

Cinco grupos (série de diluição) com valores MR alvo de 1, 2, 3, 3,5 e 4 foram construídos com cinco amostras em cada grupo (em cada nível de diluição), para um total de 25 amostras. Cada amostra foi avaliada em quatro locais por dois operadores em pelo menos dois dias para um total de 1200 medições. Este conjunto de dados foi analisado utilizando uma análise de efeito aleatório integrado de variação utilizando o critério REML na versão R 3.2.5. e SAS PROC MIXED v9.3. Os componentes estimados eram:

- Local a local
- Dia a dia no operador e local
- Operador a operador no local
- Na execução

Os componentes de variação para as amostras agrupadas por grupo é resumida na Tabela 7. Para cada pool e amostra, é apresentada a contribuição para a variância total por cada componente de origem. No geral, a determinação de valores MR foi reproduzível dentro de todas as variáveis testadas (o desvio padrão observado máximo foi de 0,169).

**Tabela 7: componentes de variação resumidos para todas as amostras e grupos no estudo de reprodutibilidade multilocal** 

![](_page_39_Picture_436.jpeg)

## **Desempenho clínico**

Foi realizado um estudo de resultado clínico multicêntrico em 3 laboratórios clínicos do EUA para estabelecer uma revindicação de monitorização clínica para as medições do Teste de conjunto QuantideX® qPCR BCR-ABL IS Kit no ABI 7500 FastDx. O desempenho foi avaliado pela probabilidade de pelo menos um evento ao fim de 36 meses após o início do tratamento TKI atual, conforme estimado a partir da função de sobrevivência Kaplan-Meier. Foram recolhidas um total de 139 amostras de 98 doentes e inscritas no ensaio clínico em 2 locais clínicos.

Estavam presentes um total de 137 amostras avaliáveis de 96 desses indivíduos. Os dados demográficos desses 96 indivíduos são apresentados abaixo (Tabela 8).

![](_page_40_Picture_267.jpeg)

![](_page_40_Picture_268.jpeg)

A avaliação do resultado clínico foi realizada para determinação de sobrevivência sem eventos em 32–40 meses entre doentes com LMC de fase crónica com o Teste do QuantideX® qPCR BCR-ABL IS Kit executado no prazo de 12–18 meses depois da sua atual medicação TKI. As amostras no estudo

eram amostras de LMC com data de 31 de dezembro de 2012 e iam consecutivamente pela ordem cronológica inversa e no período de tempo de 12–18 meses (T12–T18 meses) depois de o doente ter iniciado a terapia TKI original ou nova. O ponto final primário foi avaliado pela probabilidade de pelo menos um evento ao fim de 32–40 meses após o início do tratamento TKI, conforme estimado pela função de sobrevivência Kaplan-Meier, com estas probabilidades a serem, estatisticamente, significativamente diferentes e tendo estimativas de pontos que diferem em, pelo menos, 10 pontos percentuais. A hipótese nula era de que as probabilidades de evento do grupo alcançar MR3,0 e do grupo não alcançar MR3,0 serem iguais. A alternativa era que a probabilidade sem eventos de 36 meses do grupo que alcançasse MR3,0 fosse superior àquela que não alcançasse MR3,0.

A hipótese foi testada no nível de significância de 2½% unilateral utilizando as curvas de sobrevivência Kaplan-Meier ajustadas. Isto foi realizado calculando a estatística do teste:

 $Z = (p + -p -)/\sqrt{(se + 2 + se - 2)}$ 

em que p+ e p- são as probabilidades EFS de 36 meses estimadas dos grupos que alcançam e não alcançam MR3,0 e se+ e se- são os seus erros padrão. O ponto final primário será correspondido se Z >1,96.

A análise primária foi efetuada com um ajuste de sobrevivência Kaplan-Meier para os dois grupos. A estatística de teste log rank sem diferença entre os grupos foi de 6,05, P=0,0139, confirmando a diferença significativa estatisticamente.

A Figura 4 mostra as duas curvas de sobrevivência, enquanto as Figuras 5 e 6 mostram as curvas individualmente com um intervalo de confiança a 95% de Greenwood.

![](_page_41_Figure_6.jpeg)

![](_page_41_Figure_7.jpeg)

![](_page_42_Figure_0.jpeg)

**Figura 5: curva de sobrevivência de indivíduos com MR <3 e intervalo de confiança a 95%**

![](_page_42_Figure_2.jpeg)

![](_page_42_Figure_3.jpeg)

A Tabela 9 mostra a diferença em EFS dos dois grupos e do seu erro padrão. Também apresentado no valor P bilateral para a hipótese nula sem diferença e um intervalo de confiança a 95% para a diferença.

![](_page_42_Picture_142.jpeg)

![](_page_42_Picture_143.jpeg)

O critério de sucesso para o ponto final primário era uma diferença cuja estimativa excedeu 10 pontos percentuais e que era significativamente diferente de zero no nível 2½% unilateral. Ambos os requisitos são cumpridos.

O estudo clínico abrangeu pontos finais secundários. O primeiro está relacionado com a tabulação cruzada de doentes cujo estado de eventos de 36 meses era conhecido. A Tabela 10 fornece as contagens destes doentes. A Tabela 11 mostra a percentagem de doentes sem eventos, a diferença nestas percentagens e um intervalo de confiança de pontuação Wilson a 95% para a diferença.

As taxas de sobrevivência sem eventos estimadas dos dois grupos MR e os seus erros padrão estão na Tabela 10.

![](_page_43_Picture_262.jpeg)

 $≥3$  45 79,7% 6,4%

**Tabela 10: doentes através do estado MR 3**

#### **Tabela 11: doentes sem eventos através do estado MR 3**

![](_page_43_Picture_263.jpeg)

Este cálculo também cumpre os critérios de sucesso de um intervalo de confiança de classificação Wilson inteiramente acima de zero.

Outro conjunto de pontos finais secundários relaciona-se com a utilização de limiares de 1, 2, 4 e 4,5 para MR, para além do ponto final primário de 3. Este limiares são resumidos na Tabela 12. ALL para além dos dois limiares MR mais elevados são altamente significativos.

![](_page_43_Picture_264.jpeg)

#### **Tabela 12: taxa EFS através do limiar MR**

# **Limitações específicas**

- Este produto destina-se a utilização em diagnóstico in vitro.
- Este Produto foi apenas concebido para detetar, mas não distinguir entre transcrições de fusão BCR-ABL1 e13a2 (b2a2) e e14a2 (b3a2). A capacidade de detetar outras transcrições de fusão não foi avaliada para além do que é descrito nestas instruções de utilização.
- Este Produto foi apenas concebido para ser utilizado no ABI 7500 Fast Dx Instrument ou Roche cobas **z 480** Analyzer.
- A quantidade e qualidade do ARN pode afetar largamente os resultados.

# **Limitação de responsabilidade**

- Este produto não pode ser revendido, modificado para revenda nem utilizado para fabricar produtos comerciais sem a aprovação por escrito da Asuragen.
- As sondas com pigmentos BHQ®, Cal Fluor® ou Quasar® são fabricadas sob licença da Biosearch Technologies e são vendidas exclusivamente para a finalidade pretendida. As sondas são vendidas para utilização apenas pelo utilizador final.
- A compra deste Produto concede ao comprador direitos ao abrigo de certas patentes da Roche para o utilizar exclusivamente conforme descrito. Nenhuma patente geral ou outra licença de qualquer tipo, para além do direito específico de utilização de compra, é concedida no presente documento.
- **•** Asuragen® e QuantideX® são marcas registadas da Asuragen, Inc. BHQ®, Cal Fluor® e Quasar® são marcas registadas da Biosearch Technologies. MicroAmp™ e Applied Biosystems® são marcas registadas da Applied Biosystems, LLC.
- NA MEDIDA PERMITIDA PELA LEI APLICÁVEL, A ASURAGEN NÃO DEVERÁ EM CASO ALGUM SER RESPONSÁVEL DE QUALQUER FORMA [QUER EM CONTRATO, ATO ILÍCITO (INCLUINDO NEGLIGÊNCIA), RESPONSABILIDADE RESTRITA OU OUTRAS] POR QUALQUER RECLAMAÇÃO DECORRENTE DA LIGAÇÃO COM OU DA UTILIZAÇÃO DESTE PRODUTO.

# **Conclusão**

O QuantideX qPCR-ABL IS Kit ("o Teste") é um teste robusto e preciso para a quantificação de transcrições de BCR-ABL1 e ABL1 em ARN total extraído de sangue total de doentes anteriormente diagnosticados com Leucemia Mieloide Crónica (LMC) positiva t(9;22), expressando transcrições de fusão BCR-ABL1 e13a2 e/ou e14a2. O Teste é utilizado em conjunto com o Applied Biosystems 7500 Fast Dx Real-Time PCR Instrument ou o Roche cobas **z 480** Analyzer.

# **Referências**

Baccarani M, et al. European LeukemiaNet recommendations for the management of chronic myeloid leukemia: 2013. Blood 2013, 122:872-884.

Branford S, et al. Desirable performance characteristics for *BCR-ABL* measurement on an international reporting scale to allow consistent interpretation of individual patient response and comparison of response rates between clinical trials. *Blood* 2008, 112:3330-38.

Brown JT, et al. Establishment of a standardized multiplex assay with the analytical performance required for quantitative measurement of *BCR–ABL1* on the international reporting scale. *Blood Cancer Journal* 2011, 1:e13.

[Hughes T, et al.](http://www.ncbi.nlm.nih.gov/pubmed/16522812?ordinalpos=6&itool=EntrezSystem2.PEntrez.Pubmed.Pubmed_ResultsPanel.Pubmed_DefaultReportPanel.Pubmed_RVDocSum) Monitoring CML patients responding to treatment with tyrosine kinase inhibitors: review and recommendations for harmonizing current methodology for detecting BCR-ABL transcripts and kinase domain mutations and for expressing results. Blood 2006, 108:28-37.

National Comprehensive Cancer Network (NCCN). Clinical Practice Guidelines in Oncology: Chronic Myelogenous Leukemia. v.1.2015.

White HE et al. Establishment of the first World Health Organization International Genetic Reference Panel for quantitation of BCR-ABL mRNA. Blood 2010, 116: e111–e117

![](_page_45_Picture_7.jpeg)

**Asuragen, Inc.** 2150 Woodward St. Suite 100 Austin, TX 78744 EUA +1.512.681.5200 +1.877.777.1874

![](_page_45_Figure_9.jpeg)

<https://asuragen.com/myasuragen>

Assistência técnica: +1.877.777.1874 Email: support@asuragen.com

![](_page_45_Figure_12.jpeg)

**Emergo Europe** Prinsessegracht 20 2514 AP, Haia Países Baixos